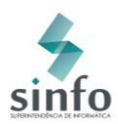

## **MANUAL SIGELEIÇÃO**

Este manual tem o objetivo de orientar ao usuário de como realizar a votação através do sistema SIGEleição.

Primeiramente, efetue o acesso ao sistema através do Link: [https://sigeleicao.ufrn.br](https://sigeleicao.ufrn.br/) e realize o login no sistema. Utilize seu usuário e senha de costume e responda uma Pergunta de Segurança Impessoal, exemplo: 2+2? Qual a primeira letra da palavra casa?, de acordo com a imagem:

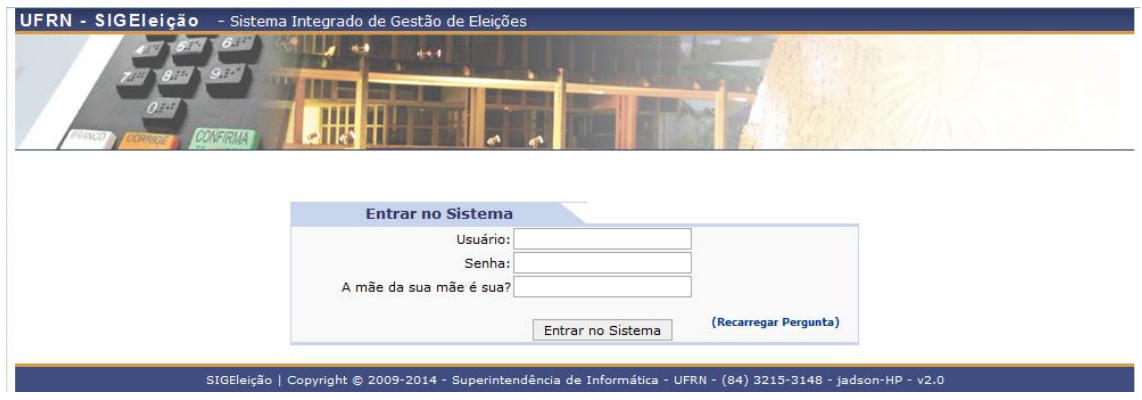

Em seguida, o sistema exibirá a tela com todas as eleições existentes, conforme imagem abaixo:

**URNA > ELEIÇÕES ABERTAS** Prezado Eleitor, a listagem abaixo contém as últimas eleições do SIGEleicao. Para participar do pleito clique na seta verde. Só será possível votar na eleicão se o seu cadastro estiver contido no grupo de eleitores habilitados para votar na eleição. Observação: O resultado da eleição só estará disponível após a homologação dos resultados pelo presidente do comitê da eleição. Q: Visualizar Realizado Final da Eleição | ©: Votar/Visualizar Comprovante de Votação

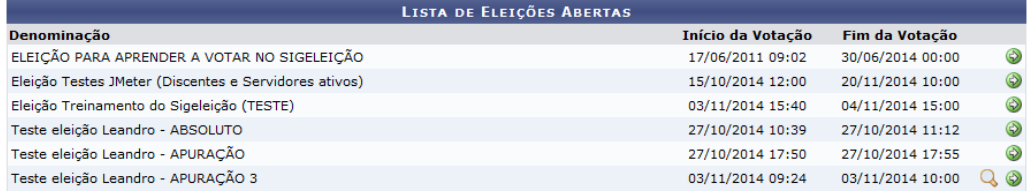

Selecione a eleição desejada, através do ícone  $\bullet$  Em seguida, o sistema exibirá a lista dos candidatos que estão concorrendo à Eleição selecionada.

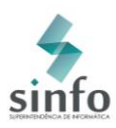

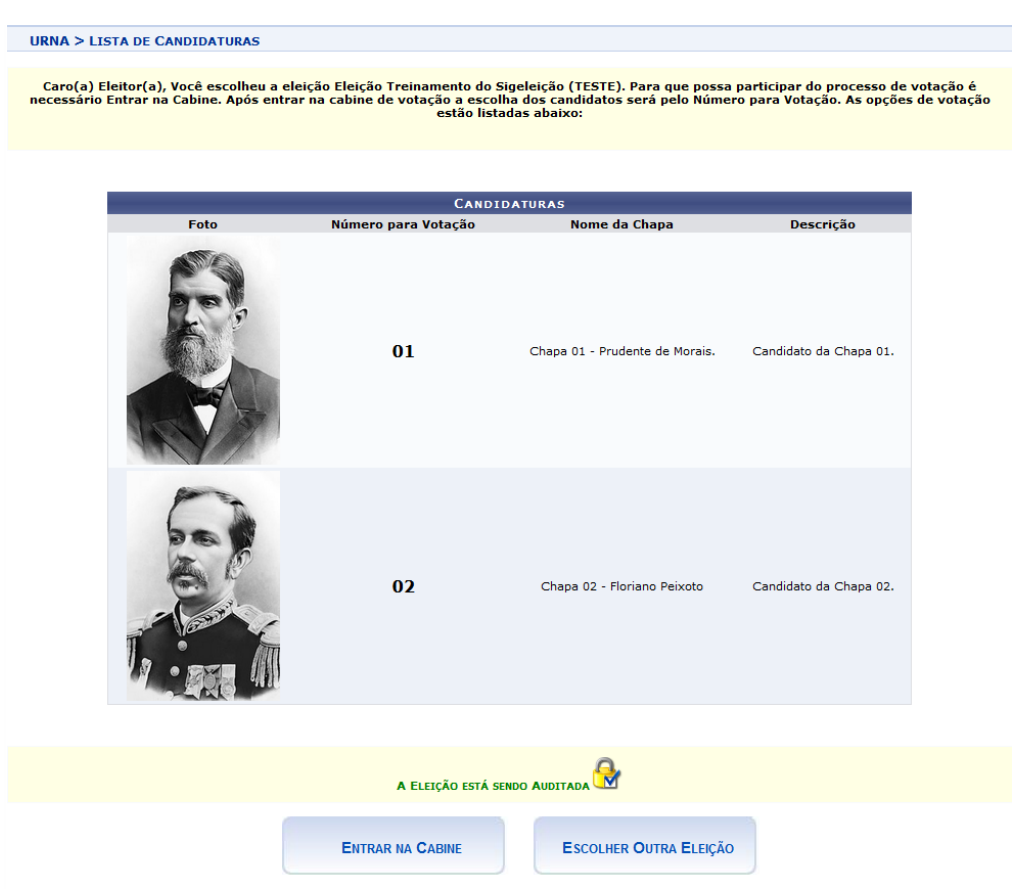

## **Atenção!**

O ícone abaixo significa que a chave de segurança da Eleição está carregada, desta forma, ninguém, mesmo que tenha acesso ao Banco de Dados, conseguirá alterar ou remover um voto da eleição, além de garantir o sigilo do voto.

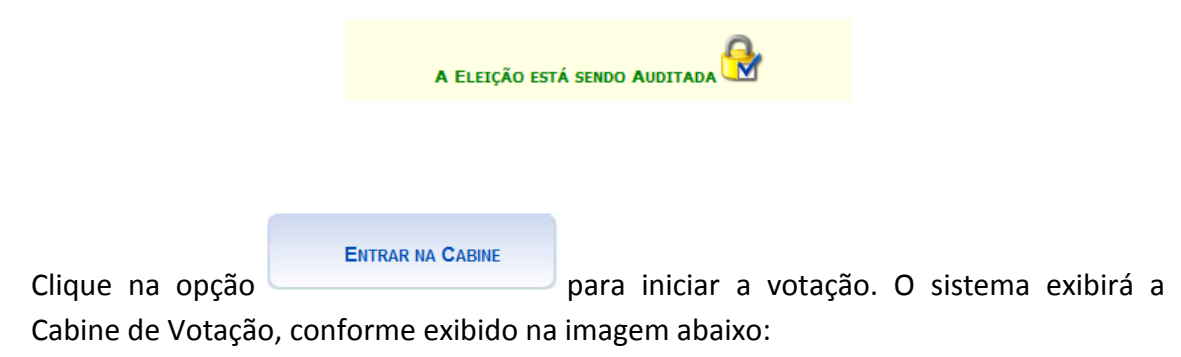

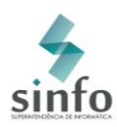

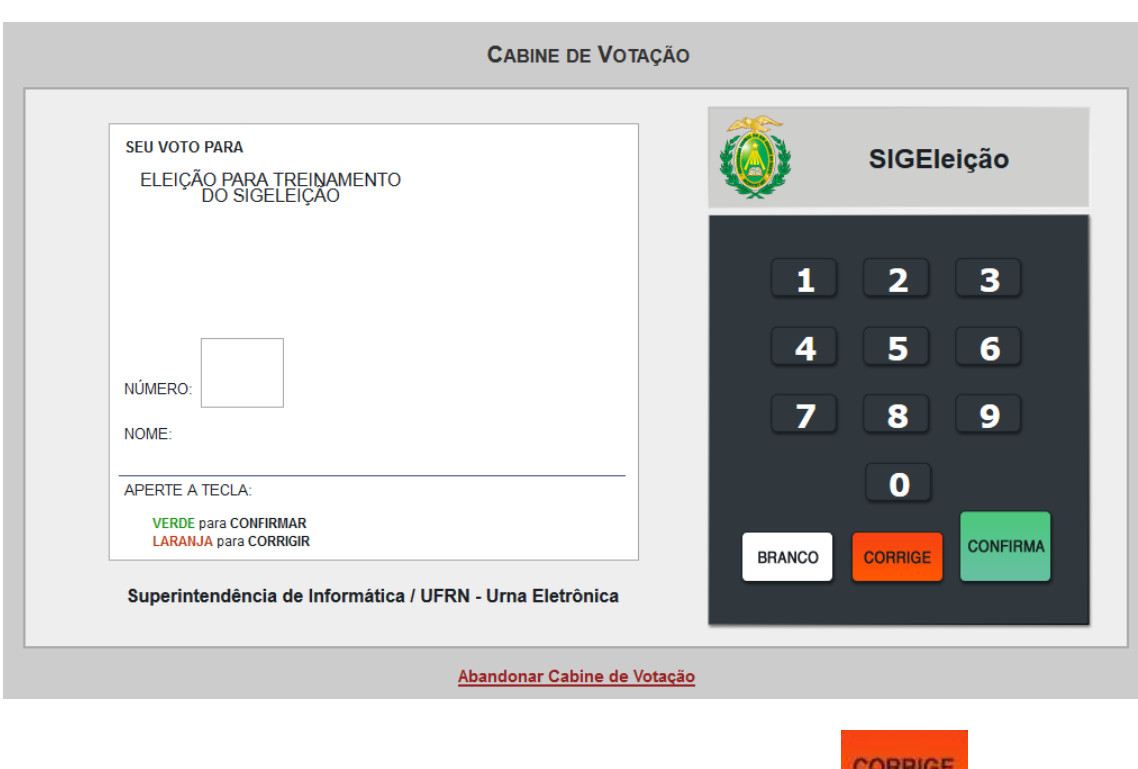

Em seguida, digite o número de seu candidato. Aperte a tecla **para internacional** para corrigir os números digitados incorretamente. Aperte a tecla caso deseje votar em **CONFIRMA** Branco e aperte a tecla para confirmar o voto.

Ao apertar a tecla confirma, o sistema fará uma Pergunta de Segurança Pessoal para completar a votação, conforme imagem a seguir:

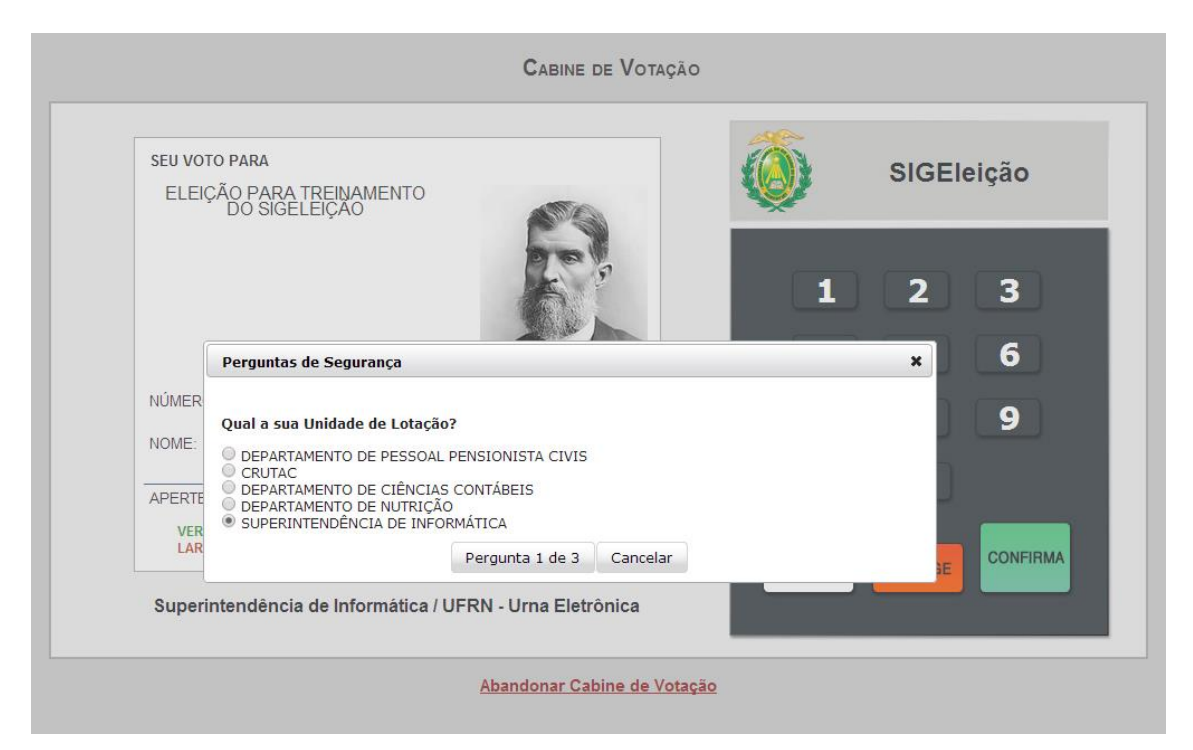

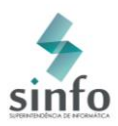

O usuário terá apenas três chances de responder a Pergunta de Segurança. Errando as três tentativas de resposta, o usuário será bloqueado para concluir a votação. Nesse caso, deverá se dirigir a um dos Terminais Gerais de Votação (TGV) na UFRN, apresentar documentação com foto e votar sem a necessidade de responder as perguntas de segurança pessoal.

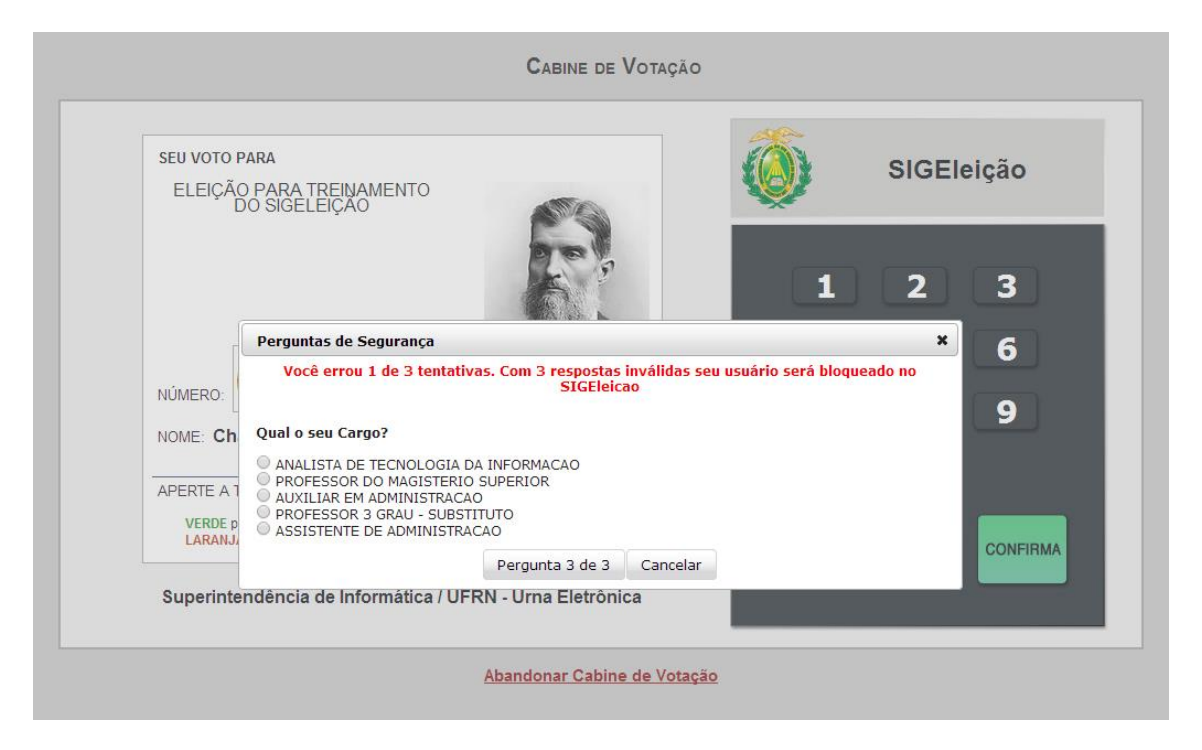

Após responder a Pergunta de Segurança corretamente, o sistema computará o voto com sucesso e emitirá o Comprovante de Votação com opção de impressão, conforme imagem exibida a seguir:

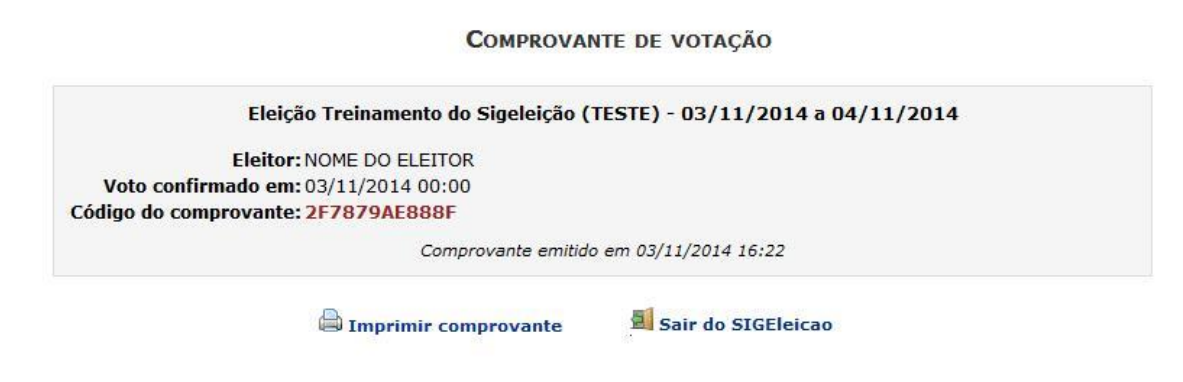

FIM. Boa Eleição!